#### CSc 127A — Introduction to Computer Science I Spring 2015 (McCann)

http://www.cs.arizona.edu/classes/cs127A/spring15/

# Getting Oriented on a Macintosh

The computers in the GS 228 lab are Apple Macintosh iMac 21.5 computers. For those of you who are used to Windows and/or Linux machines, Macs will seem a little strange until you get the hang of how do get things done. The purpose of this document is to cover the basics, with an emphasis on items of interest to CSc 127A students.

## Logging-In

Pressing the space bar should show the login screen.

- If you're a new student, you should have received an email from applyx@cs.arizona.edu with your username and initial password. Follow the directions in the email. If you've already changed your password, use your new password.
- If you've had a CS or an ISTA class recently, you will probably need to reset your password, due to differences in password encryption from the old Linux machines. There's a Linux computer near the 'fishbowl' in GS 228 that you can use for resetting your password. Please use it only for that purpose.

#### The Desktop

Once you've logged in, you will see the Desktop. At the top is the Menu Bar. Mac OS has one Menu Bar that changes based on the needs of the current application, unlike Windows and Linux, which have menu bars for each window. At the bottom is the Dock, which has a default set of application icons.

### The Finder

The Menu Bar, on the left, shows the name of the current application. When you log in, it says "Finder", which is the name of the Mac OS file manager. There are three common ways to create a Finder window:

- 1. Hold down the Command key (the one with the clover-leaf symbol) while pressing the 'N' key (in short: Cmd-N),
- 2. Click on the blue and white rectangular face icon in the Dock, or
- 3. Click on the word "File" in the Menu Bar and choose "New Finder Window."

To see your CS home directory in this new Finder window, do the following:

- Make sure the Menu Bar says "Finder" next to the Apple symbol. If it doesn't, click on the Finder window, or click on the Desktop.
- Click on the word "Finder".
- Choose "Preferences ...". A Finder Preferences window will appear.
- Choose "Sidebar" from the list of icons at the top of the Finder Preferences window.
- You should see a column of check-boxes. One of them will be labeled with a little house icon and your NetID. Click on its check-box so that a check-mark appears.

• Back in the Finder window, you should see your NetID in the sidebar (the box on the left side of the window). Clicking on that will show you the files and directories in your CS home directory.

Unfortunately, at least for the time being, you'll have to do that each time you log in – currently, the Macs aren't configured to remember that you've added your home directory to the sidebar.

To close a Finder window, click on the little red circle in the upper-left of the window.

#### Launching the DrJava IDE

In CSc 127A this semester, we will be using an integrated development environment (IDE) called "DrJava" for our programming demonstrations in class. We recommend that you use it for your programming assignments, too, to be consistent. DrJava is installed on the Macs in GS 228 and on the Linux machines in GS 930 (where your weekly section meets). Here's how to launch it on the Macs; launching it under Linux is different and will be covered in your first section meeting.

- In a Finder window, choose "Applications" from the side bar.
- Click "Utilities".
- In the list that appears, find the one labeled "DrJava" and double-click on it to start the program. A large window helpfully titled "(Untitled)" will appear.

To quit DrJava: Either use Cmd-Q (hold down the cloverleaf key while pressing 'Q') or click on "DrJava" on the Menu Bar and select 'Quit DrJava'.

We'll be showing you how to use DrJava in class and in section, so we won't cover its operation here.

If you want to, you can add the DrJava icon (a big "J" with a stethoscope) to the Dock to make it easier to launch DrJava in the future. Here's how:

- If DrJava is running, the big "J" icon appears in the Dock. It's just there temporarily, while the program is running. To make it stay there even when DrJava isn't running:
	- Right-click on the "J" icon in the Dock (that is, position the cursor over the "J" icon and press the right-side mouse button).
	- Choose "Options".
	- Select "Keep in Dock".
- To place the icon in the Dock if DrJava isn't currently running:
	- Open a Finder window
	- Go to "Applications" and find DrJava in the list of applications.
	- Position the mouse cursor over DrJava, click and hold the left mouse button, and drag DrJava down to the Dock. You can place it anywhere in the line of icons. Release the mouse button when the mouse pointer is located where you'd like the DrJava icon to be.

The next time you log in on a Mac in 228, you will see the big "J" in the Dock. To start DrJava, just click the icon with the left mouse button.

## Launching a Terminal Window

Mac OS is a variant of the UNIX operating system (and so is Linux, which is the operating system used by the computers in the CS 930 lab). UNIX users often find it easier to use a terminal window to type in commands, rather than using a mouse to select them from the Finder. To start a terminal window:

- Make sure the Menu Bar says "Finder" next to the Apple symbol. If it doesn't, click on a Finder window or the Desktop.
- Click "Applications" in the sidebar.
- Click "Utilities". Another list of applications will appear.
- In the list, find "Terminal" and double-click it.

You can now use your favorite UNIX shell commands, as you would if you'd made an SSH connection from your personal computer to lectura. (If you don't know what any of that means, don't worry about it for now.)

You can add the black rectangular Terminal icon to the Dock, too. Follow the same procedure given above in the DrJava section.

## Adjusting Mac OS Preferences

You can personalize Mac OS in many ways. To do so, click on the Apple icon on the far left of the Menu Bar, and choose "System Preferences . . . ". A window will appear with lots of items that can be personalized. Take a look around!

## Logging Out

When you're done (or even if you're just going to the restroom), remember to log out of the Mac. It's easy:

- Click on the Apple icon in the Menu Bar.
- Choose "Log Out [Your Name]"

## A Brief List of Keyboard Short-Cuts

Moving your hand off the keyboard and over to the mouse to get something done is often annoying. For that reason, Mac OS offers many keyboard short-cuts. Here are a few that you'll find to be useful.

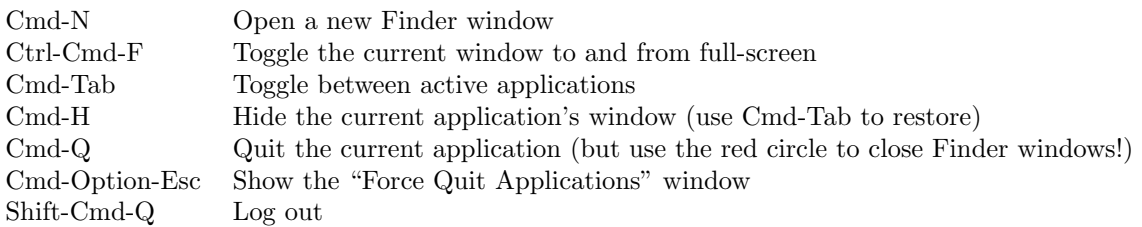